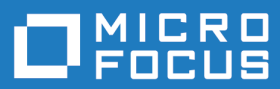

# Microfocus VBA Add-On for Rumba+ Desktop

Quick Start Guide

**Micro Focus The Lawn 22-30 Old Bath Road Newbury, Berkshire RG14 1QN UK http://www.microfocus.com**

**Copyright © Micro Focus 1984-2018. All rights reserved.**

**MICRO FOCUS, the Micro Focus logo and Rumba are trademarks or registered trademarks of Micro Focus IP Development Limited or its subsidiaries or affiliated companies in the United States, United Kingdom and other countries.**

**All other marks are the property of their respective owners.**

**2018-08-14**

## **Contents**

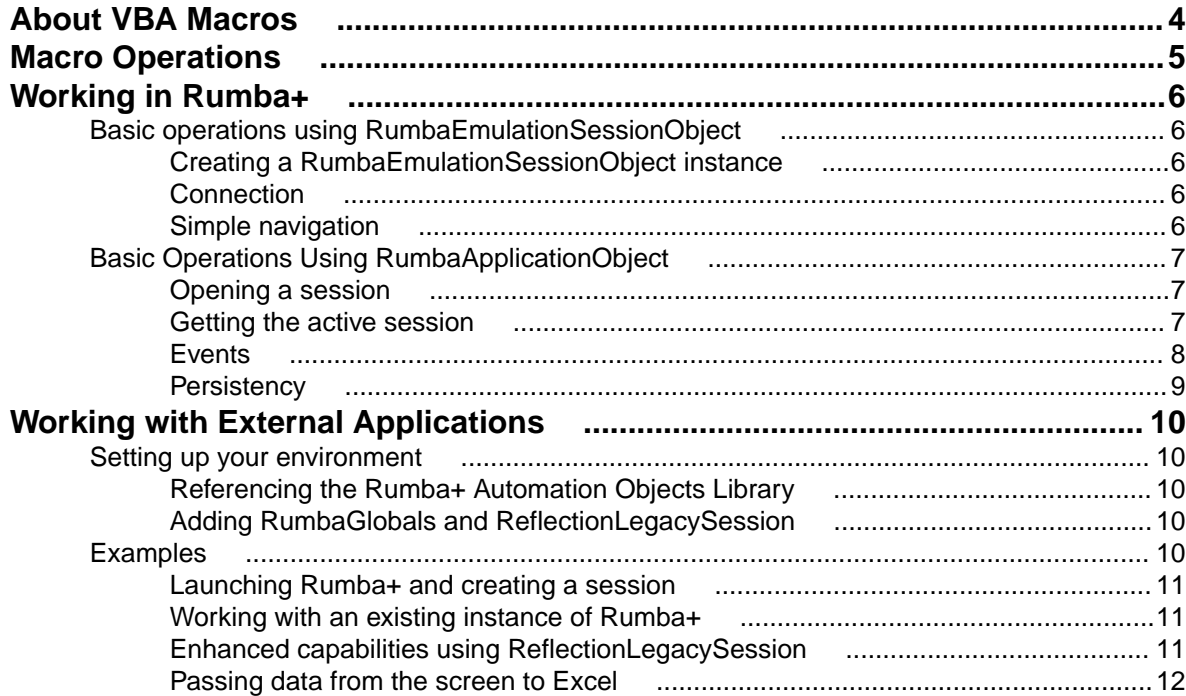

# <span id="page-3-0"></span>**About VBA Macros**

Visual Basic for Applications (VBA) macros use Visual Basic to create macros. The macros have a file extension of .vb.

This guide introduces you to Rumba+ Desktop VBA macros.

For more information, see the Help available in the VBA Editor.

#### **Prerequisites:**

- Rumba+ Desktop 9.5 SP1 or later
- Micro Focus Rumba+ Desktop VBA Add-On

# <span id="page-4-0"></span>**Macro Operations**

#### **In Rumba+ Desktop**

The three basic macro operations are described in the main Rumba+ Help. These are:

- Recording
- Editing
- Running

#### **In the VBA Editor**

There are two main Rumba interaction object types in the VBA editor:

#### **RumbaApplicationObject**

Used to access and handle multiple emulation sessions (Rumba+ Desktop tabs).

#### **RumbaEmulationSessionObject**

Used to perform emulation session related tasks such as connecting, typing, screen text retrieving, and navigation sequence execution.

# <span id="page-5-0"></span>**Working in Rumba+**

This section describes how to create VBA macros in Rumba+ Desktop.

### **Basic operations using RumbaEmulationSessionObject**

**RumbaEmulationSessionObject** is used to access and handle multiple host session tasks such as:

- Connecting
- Typing
- Retrieving screen text
- Executing navigation sequences.

For a full list of **RumbaEmulationSessionObject** methods, properties and events, see the VBA Editor Help.

### **Creating a RumbaEmulationSessionObject instance**

**1.** Open a mainframe session in Rumba+.

A **Session1 (Mainframe Display)** object is created in the project under **Rumba Objects**. This object is a **RumbaEmulationSessionObject**, which means you can access all of its methods and properties.

- **2.** Double-click the object.
- **3.** Type **Me.**.

When you press the period ( **.** ) key, a list appears showing the available methods and properties for **RumbaEmulationSessionObject**.

#### **Connection**

This example shows how to establish a connection, setting the host name, port, then connecting:

```
Sub SetConnection()
    HostName = "csimvs"
   Port = 2023 Connect
End Sub
```
### **Simple navigation**

After the connection is made, you can perform some navigation steps: such as setting the cursor position, typing text, sending emulation keys, and waiting for a screen to arrive:

```
 Sub NavigateToTele()
    WaitScreen Me, "Application:", SearchOnlyAt, False, 
DefaultConnectionTimeout, 3, 2, 3, 15
    SetCursorPosition 25, 7 
    TypeText "cics"
    SendKey "Enter"
    WaitScreenTimeout Me, DefaultScreenTimeout
    SendKey "Clear"
    WaitScreenTimeout Me, DefaultScreenTimeout
    SendKey "Tab"
```

```
 TypeText "tele"
     SendKey "Enter"
    WaitScreen Me, "Account Number : ", SearchOnlyAt, False,
DefaultScreenDataTimeout, 6, 26, 6, 44
End Sub
```
#### **Basic Operations Using RumbaApplicationObject**

Use **RumbaApplicationObject** to access and handle multiple emulation sessions (Rumba+ tabs). For a full list of **RumbaApplicationObject** methods, properties and events, see the VBA Editor Help.

### **Opening a session**

When working in the VBA Editor launched from Rumba+, you have access to **RumbaApplicationObject**. For example, to open a new AS/400 session:

```
...
    Application.CreateSession RumbaSessionType_AS400Display
...
```
or, to open a saved session profile:

```
...
    Application.OpenSessionProfile "C:\work\MF1.rsdm"
...
```
### **Getting the active session**

**Getting the active session for further work**

```
...
    Dim RumbaActiveSession As RumbaEmulationSessionObject
    Set RumbaActiveSession = 
Application.GetSession(Application.ActiveSessionID)
     ' further work with the session object
    RumbaActiveSession.Connect
...
```
#### **Getting a session by its tab name**

```
...
    Dim RumbaActiveSession As RumbaEmulationSessionObject
    Set RumbaActiveSession = Application.GetSessionByName("MF1")
    ' further work with the session object
    RumbaActiveSession.Connect
...
```
#### **Getting a session by its tab index**

```
...
    Dim RumbaActiveSession As RumbaEmulationSessionObject
    Set RumbaActiveSession = Application.GetSession (2)
    ' further work with the session object
    RumbaActiveSession.Connect
```
### **Events**

When working under the **Application** object, you can access **RumbaApplicationObject** events.

Add the following code to the **Application** object to show a message box each time an active session opens:

```
Private Sub RumbaApplicationObject_OnOpenSession(ByVal sessionID As Long)
    MsgBox "Opened"
```
End Sub

Add the following code to the Application object to show a message box each time an active session changes:

```
Private Sub RumbaApplicationObject_OnActiveSessionChange(ByVal 
previousActiveSessionID As Long, ByVal currentActiveSessionID As Long)
MsgBox "Active session changed." 
End Sub
```
The events defined under the **Application** object are persistent. This means that the events are triggered for any instance of Rumba (even without the VBA editor being open), and also when launched from an external application such as Microsoft Excel. See [Working with External Applications](#page-9-0) on page 10.

More events are available using the **RumbaEmulationSessionObject** object. Defining the object using the **WithEvents** keyword provides another set of events.

Dim WithEvents Emul As RumbaEmulationSessionObject

The **Procedure** list shows the available events:

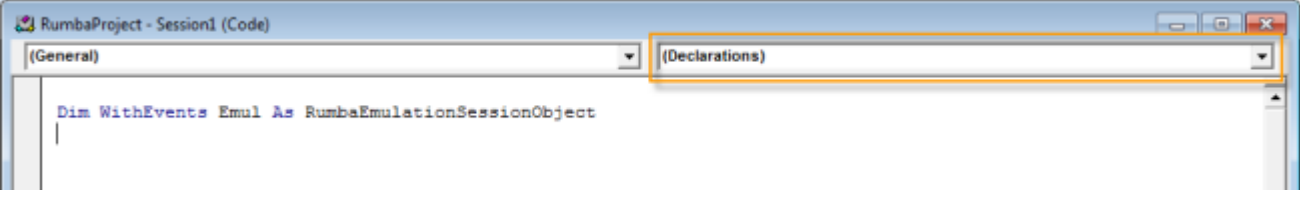

The following example shows how to use the **OnCursorPositionChange** event to display a message box each time the cursor changes position:

```
Private Sub Emul_OnCursorPositionChange(ByVal Row As Long, ByVal Column As 
Long)
    MsgBox "The new cursor position is: " & Row & ", " & Column
End Sub
```
The following example shows how to use the **OnConnectionStateChange** event to display a message box each time a successful connection is established:

```
Private Sub Emul_OnConnectionStateChange(ByVal oldState As 
RumbaAutomation.RumbaConnectionState, ByVal newState As 
RumbaAutomation.RumbaConnectionState)
     If (newState = RumbaConnectionState_Connected) Then
         MsgBox "Connection established."
     End If
End Sub
```
<span id="page-7-0"></span>...

## <span id="page-8-0"></span>**Persistency**

Any code written in the **Session** object is saved in the Rumba+ session profile.

Any code written in the **Application** object is saved in the AppData\RumbaProject.apc file.

# <span id="page-9-0"></span>**Working with External Applications**

This section describes how to create VBA macros in external applications such as Microsoft Excel.

## **Setting up your environment**

## **Referencing the Rumba+ Automation Objects Library**

**1.** From the VBA Editor menu bar, select **Tools** > **References**.

The **References** window appears.

- **2.** Check **Rumba Automation Objects Library** from the **Available References** list.
- **3.** Click **OK**.

## **Adding RumbaGlobals and ReflectionLegacySession**

To add **RumbaGlobals** and **ReflectionLegacySession**, you must first export them from the Rumba+ VBA Editor, then import them into the Microsoft VBA Editor.

- **1.** Open the VBA Editor from Rumba+: Select **Tools** > **New Macro** > **VBA**.
- **2.** In the **Project** explorer, expand the **Modules** list, right-click **RumbaGlobals** and select **Export File** from the pop-up menu.
- **3.** Save the file.
- **4.** In the **Project** explorer, expand the **Class Modules** list, right-click **ReflectionLegacySession** and select **Export File** from the pop-up menu.
- **5.** Save the file.
- **6.** Close this instance of the VBA editor.
- **7.** Open the VBA Editor from Excel or another Office program: Select **Developer** tab **> Code** group **> Visual Basic**.

**Note:** If the **Developer** tab is not visible, you can enable it:

- **1.** Select **File** > **Options** > **Customize Ribbon**
- **2.** Under **Customize the Ribbon and Main Tabs**, check **Developer**.
- **3.** Click **OK**.
- **8.** In the VBA Editor, select **File** > **Import File**
- **9.** Select RumbaGlobals.bas.
- **10.**Click **OK**.
- **11.**In the VBA Editor, select **File** > **Import File**
- **12.**Select ReflectionLegacySession.cls.
- **13.**Click **OK**.

### **Examples**

### <span id="page-10-0"></span>**Launching Rumba+ and creating a session**

The following example launches Rumba+, creates a new mainframe session, sets some connection settings, then connects to the specified host:

```
Sub RunRumba()
    Dim App As RumbaApplicationObject
    Dim Emul As RumbaEmulationSessionObject
    Dim SessID As Integer
     ' Create Rumba Application object:
    Set App = CreateObject("MicroFocus.Rumba")
     'Create Mainframe Display session:
    SessID = App.CreateSession(RumbaSessionType_MainFrameDisplay)
     ' Get Emulation Session object:
    Set Emul = App.GetSession(SessID)
     ' Set connection parameters and connect:
    Emul.HostName = "csimvs"
   Emul.Port = 23 Emul.Connect
End Sub
```
#### **Working with an existing instance of Rumba+**

This example searches an existing instance of Rumba+ and, if found, obtains the emulation object:

```
Sub UseExistingRumbaSession()
     Dim App As RumbaApplicationObject
     Dim Emul As RumbaEmulationSessionObject
     rumbaDescriptors = RunningRumbaObjectDescriptors
     If Len(Join(rumbaDescriptors)) > 0 Then
         ' A Rumba instance was found
         Set App = GetObject(rumbaDescriptors(LBound(rumbaDescriptors)))
         Set Emul = App.GetSession(App.ActiveSessionID)
         ' Perform session operations using Emul
     End If
End Sub
```
### **Enhanced capabilities using ReflectionLegacySession**

The Micro Focus Rumba+ VBA Add-On supports a subset of the Micro Focus Reflection for IBM 14.x methods and properties. These extended methods and properties are manifested in the **ReflectionLegacySession** object, and provide additional emulation functionality, such as:

- Cursor information
- Screen Selection
- Clipboard manipulaton
- Field and text searching options
- Connection information
- Multiple screen wait options

For details of these methods and properties, see the [Reflection for IBM 14.x - Programming Reference](http://docs.attachmate.com/reflection/14.x/prog-ref/ibm/index.htm). For more information, see the VBA Editor Help.

<span id="page-11-0"></span>This example launches Rumba+, creates a new mainframe session, sets some connection settings, then connects to the specified host. Notice how an instance of the **ReflectionLegacySession** object is created and used.

```
Dim App As RumbaApplicationObject
Dim Emul As RumbaEmulationSessionObject
Dim ReflectionSession As ReflectionLegacySession
Dim SessID As Integer
Sub RunRumbaAndGetData()
     ' Create Rumba Application object:
     Set App = CreateObject("MicroFocus.Rumba")
     'Create Mainframe Display session:
     SessID = App.CreateSession(RumbaSessionType_MainFrameDisplay)
     ' Get Emulation Session object:
     Set Emul = App.GetSession(SessID)
     ' Set connection parameters
     Emul.HostName = "csimvs"
     Emul.Port = 23
     ' Create a Reflection legacy session object and connect
     Set ReflectionSession = CreateReflectionLegacySession(Emul, App)
     ReflectionSession.Connect
End Sub
```
#### **Passing data from the screen to Excel**

The following example launches Rumba+, opens a session, connects, then reads data from the screen and sets it to a range of cells in an Excel sheet:

```
Dim App As RumbaApplicationObject
Dim Emul As RumbaEmulationSessionObject
Dim ReflectionSession As ReflectionLegacySession
Dim SessID As Integer
Sub RunRumbaAndGetData()
     Set App = CreateObject("MicroFocus.Rumba")
     SessID = App.CreateSession(RumbaSessionType_MainFrameDisplay)
     Set Emul = App.GetSession(SessID)
     Emul.HostName = "csimvs"
     Emul.Port = 23
     Set ReflectionSession = CreateReflectionLegacySession(Emul, App)
     ReflectionSession.Connect
     ' Get data from the emulation screen to the Excel cells
     ReflectionSession.WaitForDisplayString "Application", "10", 3, 2
     GetData
End Sub
Sub GetData()
     Set Durations = Range("A1:A3")
    For i = 1 To 3
         DataText = ReflectionSession.GetDisplayText(i + 4, 10, 7)
         Set Duration = Durations.Cells(i, 1)
         Duration.Value = DataText
     Next
End Sub
```